## **How to Issue an Electric Breastpump in StarLINC**

With the mother's record open, click at the top menu:

## 1. Click Client- Issue Breastpump

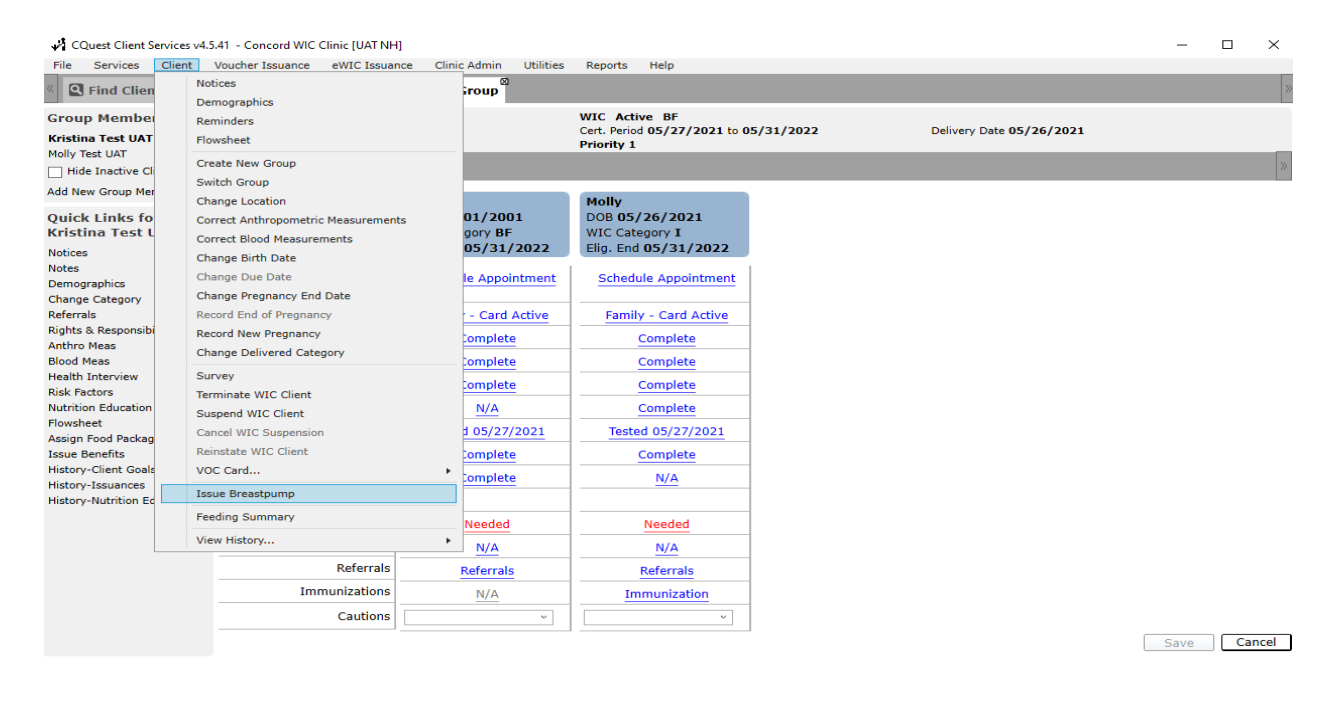

## 2. Click- Add button

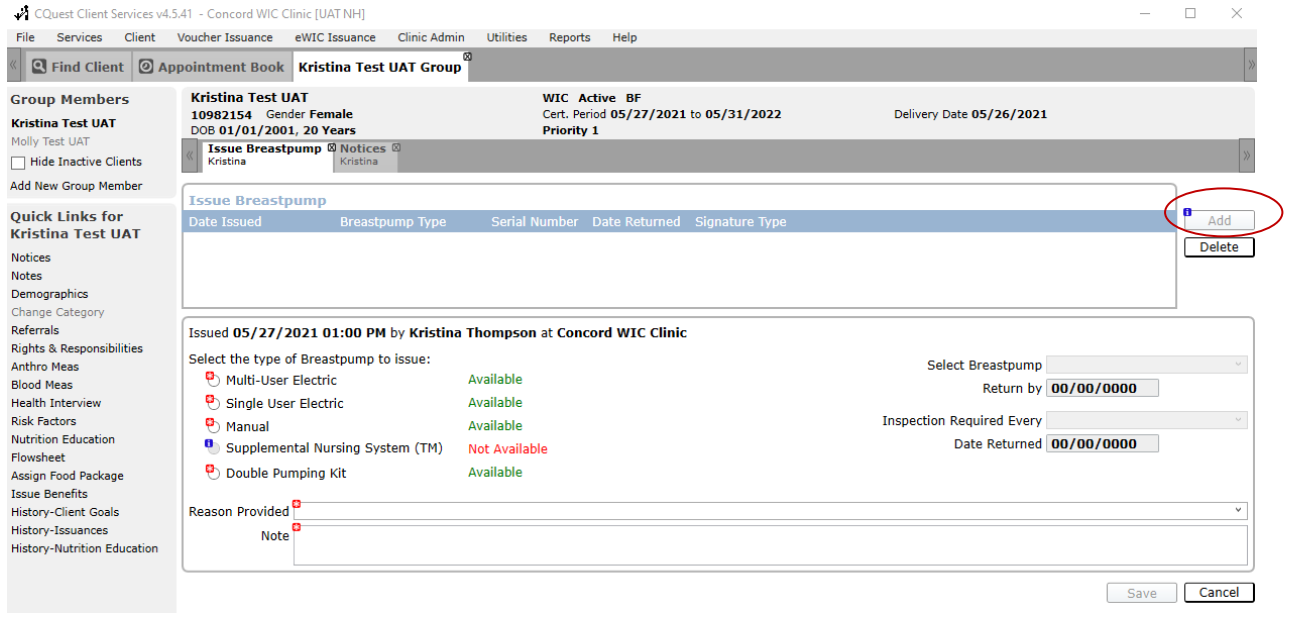

3. Click the radio button for Electric. The green Available indicates that the agency has inventory available. Click the radio button 'Include Double Pumping Kit' if DPK provided with MUP issuance from local agency inventory.

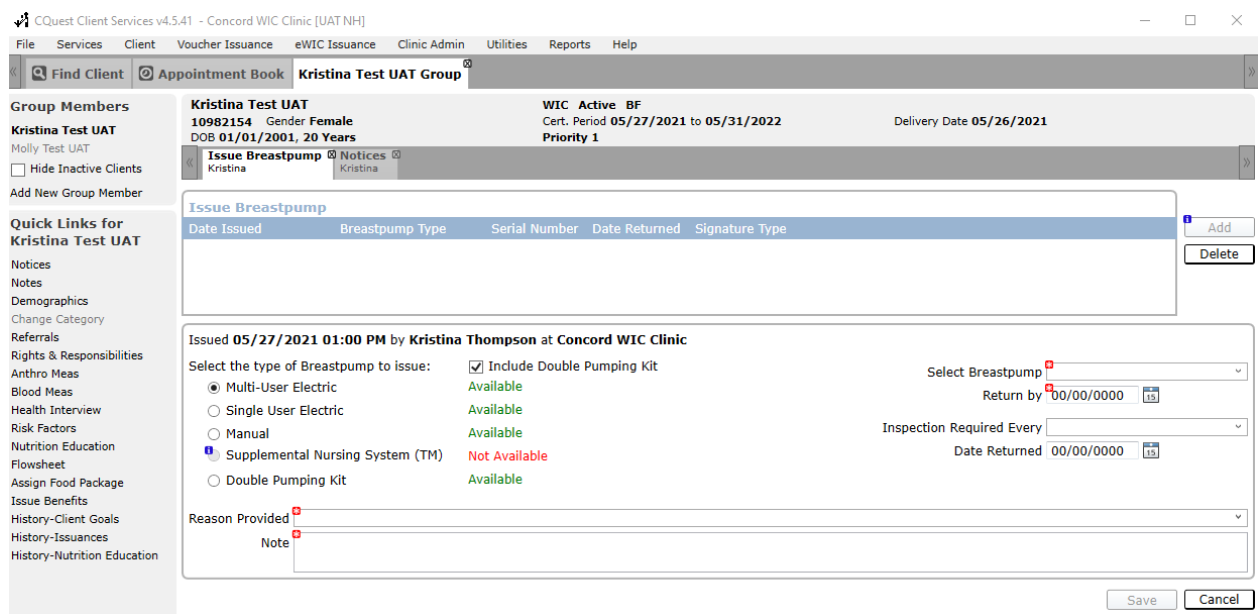

3. Select a Reason why the pump is being provided in the drop-down box. And enter a short note explaining why mom needed the pump. <character field is limited>

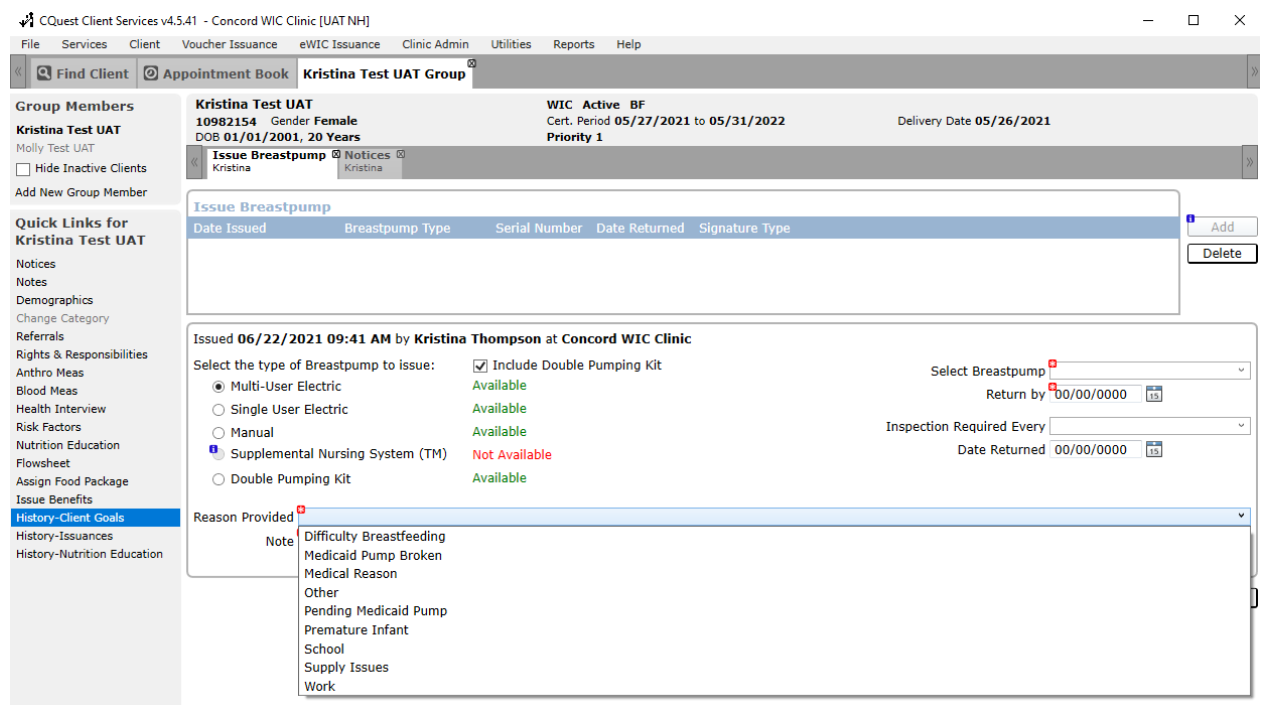

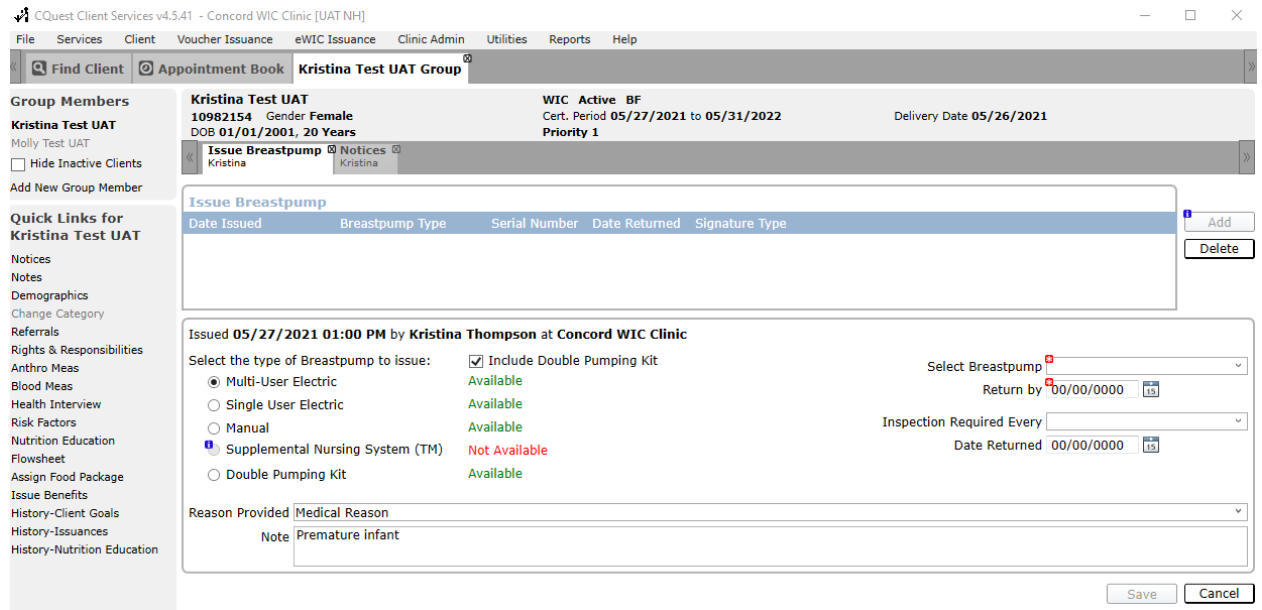

## 5. Select the Breastpump serial number in the drop down. Enter return by date. Click Save.

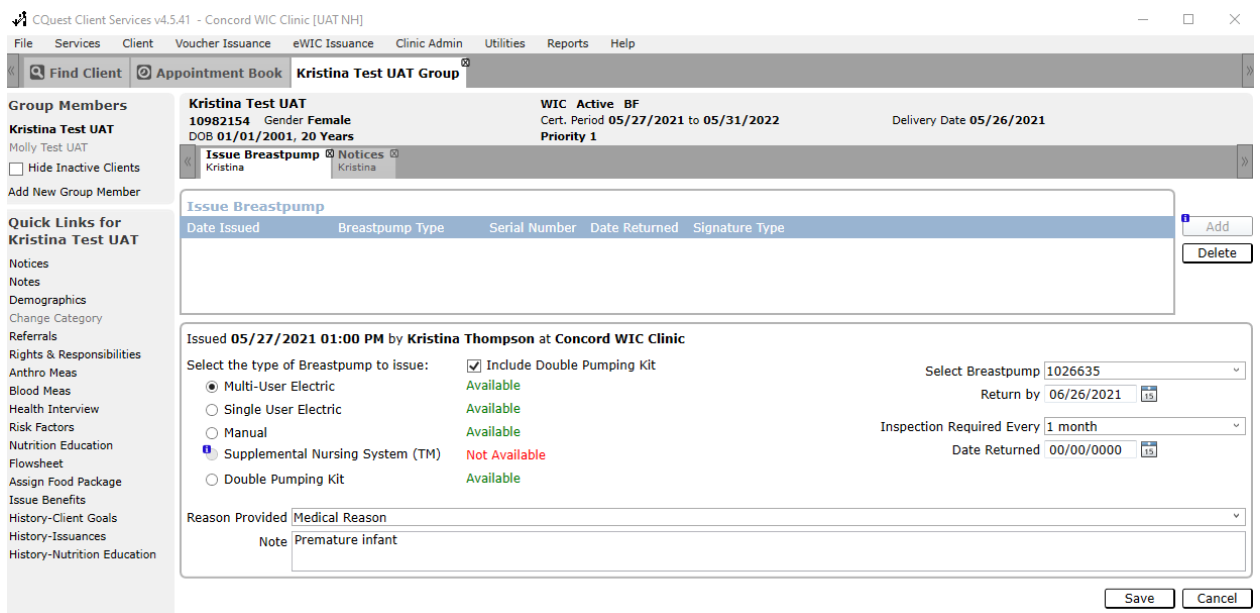

6. You now have a record of the mother receiving an electric breastpump in StarLINC. This allows for usage and inventory reports to be generated. Follow up notes are not required on this screen.